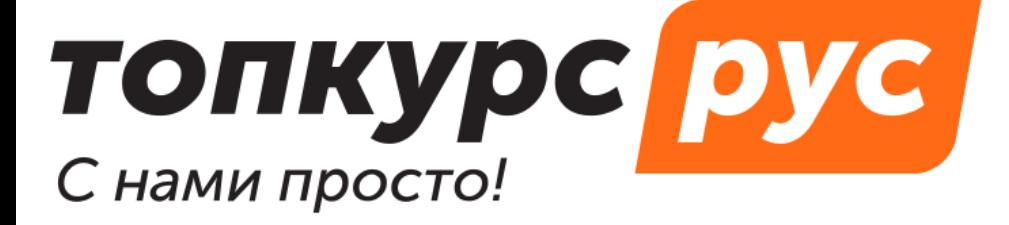

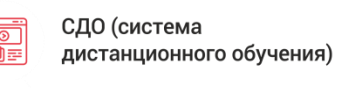

Готовый сайт  $\blacksquare$ учебного центра

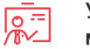

Учебные методические материалы

# **Инструкция по пользованию системой дистанционного обучения топкурс.рус. Раздел «Контроль обучения».**

Содержание:

- 1. [Результаты тестирования](#page-1-0)
- 2. [Результаты практических заданий](#page-2-0)
- 3. [Прогресс обучения](#page-3-0)
- 4. [Закрыть доступ к учебным материалам обучающегося](#page-4-0)

#### <span id="page-1-0"></span>**Контроль обучения | 1. Результаты тестирования**

В СДО есть две страницы с результатами тестирования:

- 1. Страница **Мои результаты тестов** в разделе **Отчеты** Страница предназначена для слушателей. На странице хранятся все результаты тестов, которые когда-либо сдавал пользователь, в том числе промежуточные и неудачные.
- 2. Страница **Результаты тестов** в разделе **Контроль обучения** Страница предназначена для методистов (для контроля). На странице хранятся все результаты тестов всех слушателей. Для просмотра результатов в фильтре нужно выбрать **Тип теста** (прикреплен к курсу или к лекции), **Курс**, при необходимости выбрать **Слушателя** и **период** решения теста.

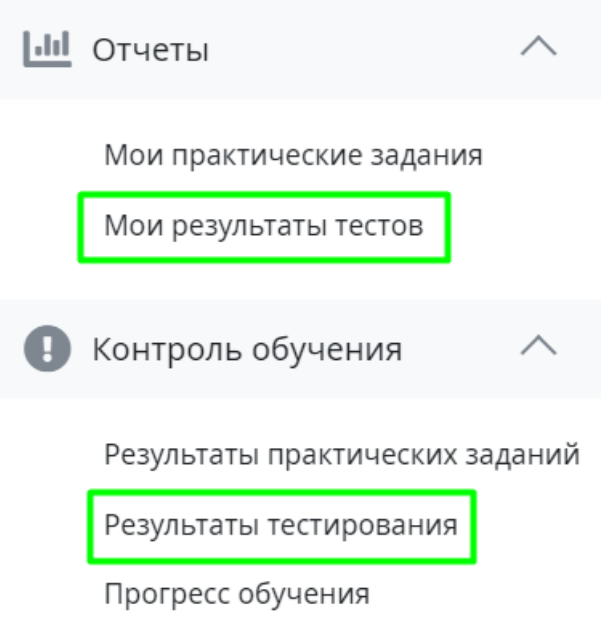

#### <span id="page-2-0"></span>**Контроль обучения | 2. Результаты практических заданий**

В СДО есть две страницы с результатами практических заданий:

- 1. Страница **Мои практические задания** в разделе **Отчеты** Страница предназначена для слушателей. На странице выводятся все практические задания, которые когда-либо сдавал пользователь, со статусом и результатом. Для просмотра результатов в фильтре необходимо выбрать **Курс**.
- 2. Страница **Результаты практических заданий** в разделе **Контроль обучения** Страница предназначена для методистов (для контроля). На странице выводятся все результаты практических заданий, распределенные по курсам. Здесь можно посмотреть статус решения, поставить Зачёт/Незачёт, или отправить на доработку.

Для просмотра заданий в фильтре нужно выбрать **Курс**.

### <span id="page-3-0"></span>**Контроль обучения | 3. Прогресс обучения**

Страница отображает текущее состояние обучения слушателя по выбранному курсу. В табличном виде выводятся **ФИО слушателя**, **Дата и время** завершения обучения, **Статус** обучения.

Чтобы посмотреть на прогресс конкретного слушателя по курсу, нажмите на статус в таблице:

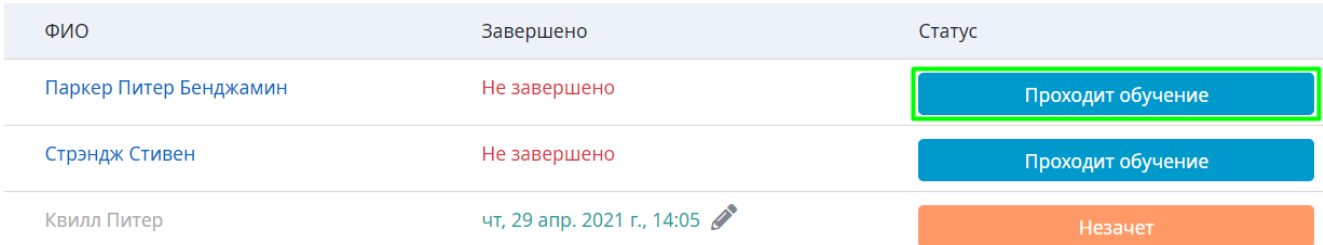

Откроется страница слушателя, на которой можно посмотреть:

1. **Общий прогресс обучения** (в процентах, относительно открытых лекций и успешно пройденных тестов и практических заданий).

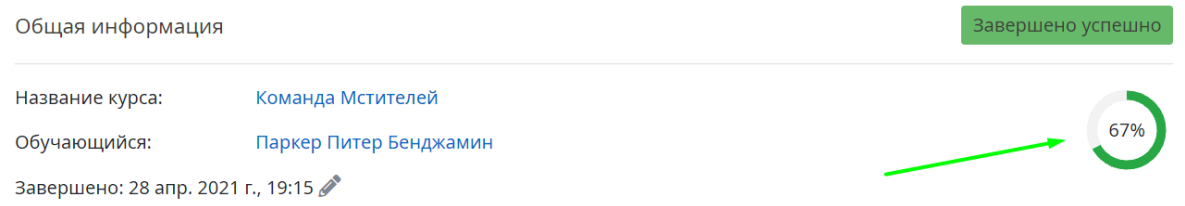

#### 2. **Дата и время** открытия лекции.

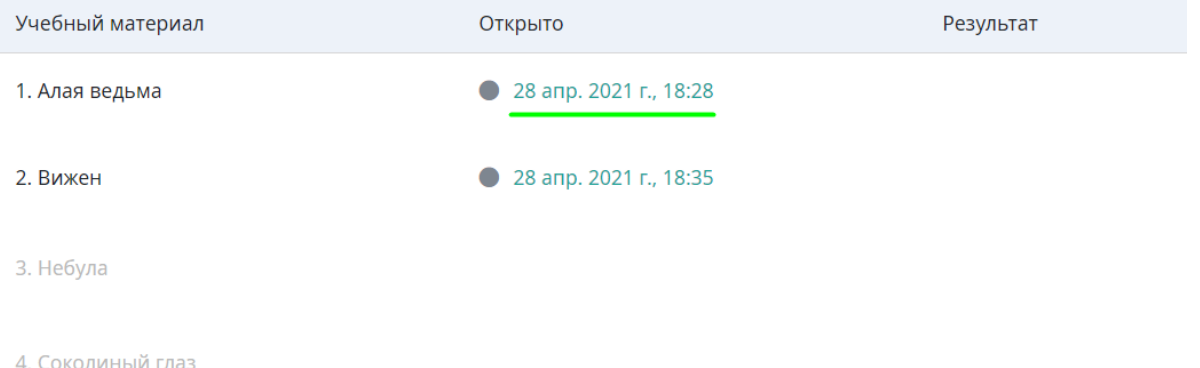

- 3. **Статус прохождения тестов** (какие вопросы были заданы и как ответил слушатель это можно посмотреть, кликнув на название или статус теста).
- 4. **Статус итогового теста**.

**!!!** Преподавателю и директору компании доступно завершение обучения. Используется на тот случай, когда нужен ручной контроль обучения либо какие-то модули обучения находятся не в СДО.

Завершение обучения

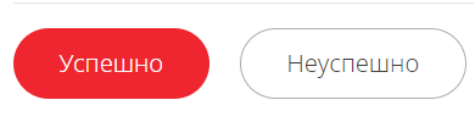

## <span id="page-4-0"></span>**Контроль обучения | 4. Закрыть доступ к учебным материалам обучающегося**

Закрыть доступ к учебным материалам в СДО можно тремя способами:

- 1. Измените статус заявки на любой после статуса **Идёт обучение.**
- 2. Удалите обучающегося из курса (в этом случае удалятся также все зависимые документы по этому курсу).

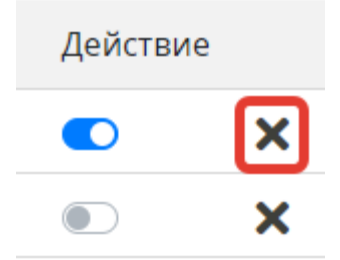

3. Отключите доступ обучающегося на странице курса.

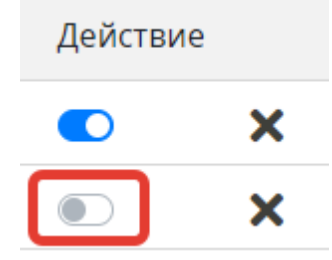